## **Receiving an encrypted email from TCLMH**

1. Email recipients of the encrypted message should receive a message that looks like this.

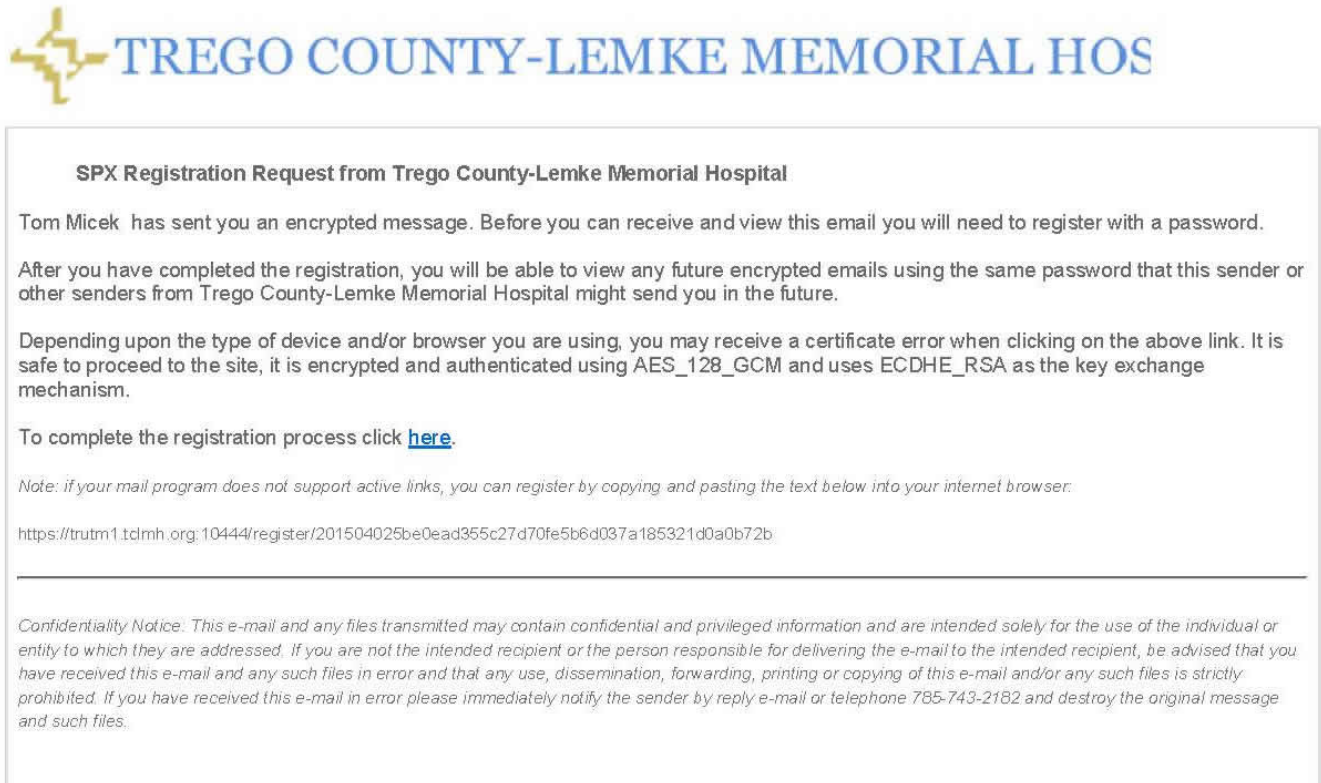

- 2. Users need to set their own passwords through the SPX portal. The encrypted email will be held by the Email Appliance until recipients register a password.
	- a. Note: With both user-registration passwords and sender-communicated passwords, once the password is set, the email user can access any subsequent email messages from that sender, and messages are sent to the recipient(s) immediately.
	- b. After the password has been set, you will receive the original (but encrypted) message at your email account.

3. You may receive a certificate error when registering for a password it is ok, the site is indeed secured with Secured Socket Layer Encryption, click "continue to the website" to proceed to setup the SPX password.

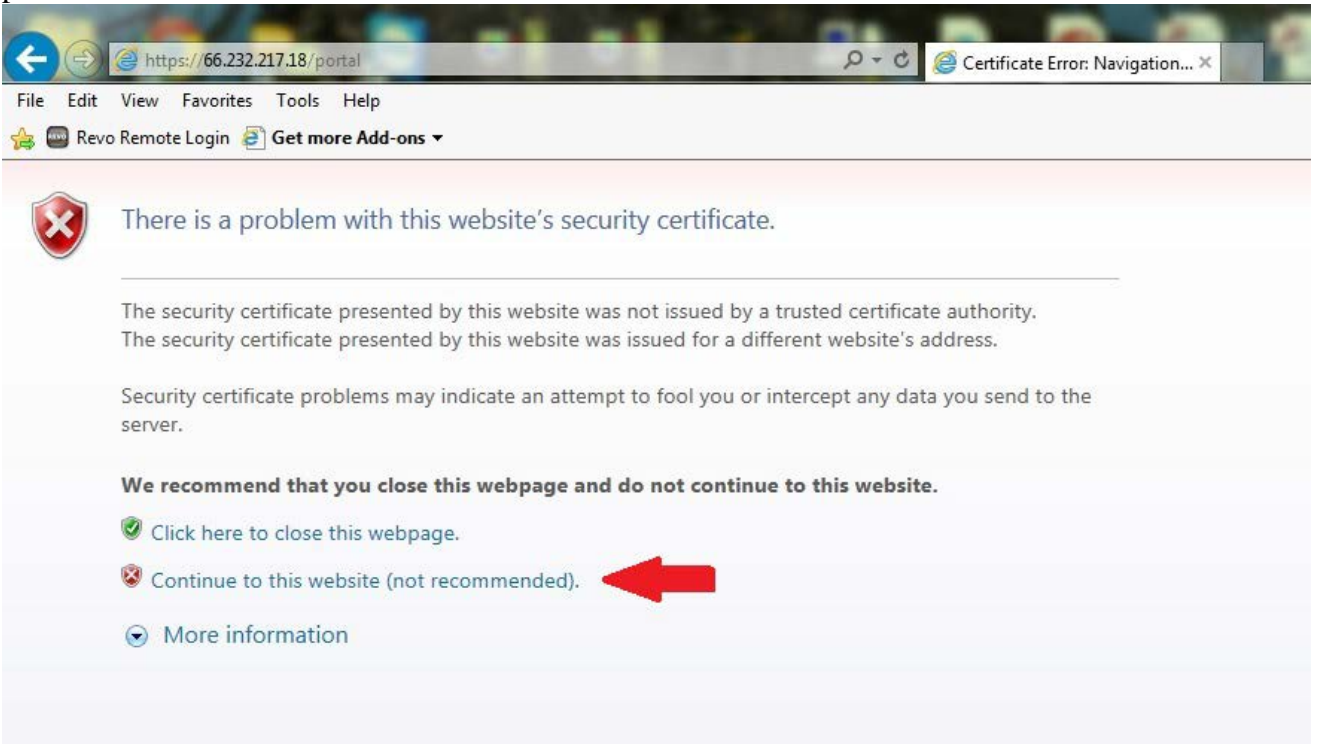

4. Double-clicking the attached PDF opens it in Adobe Reader, where you are prompted to enter the password:

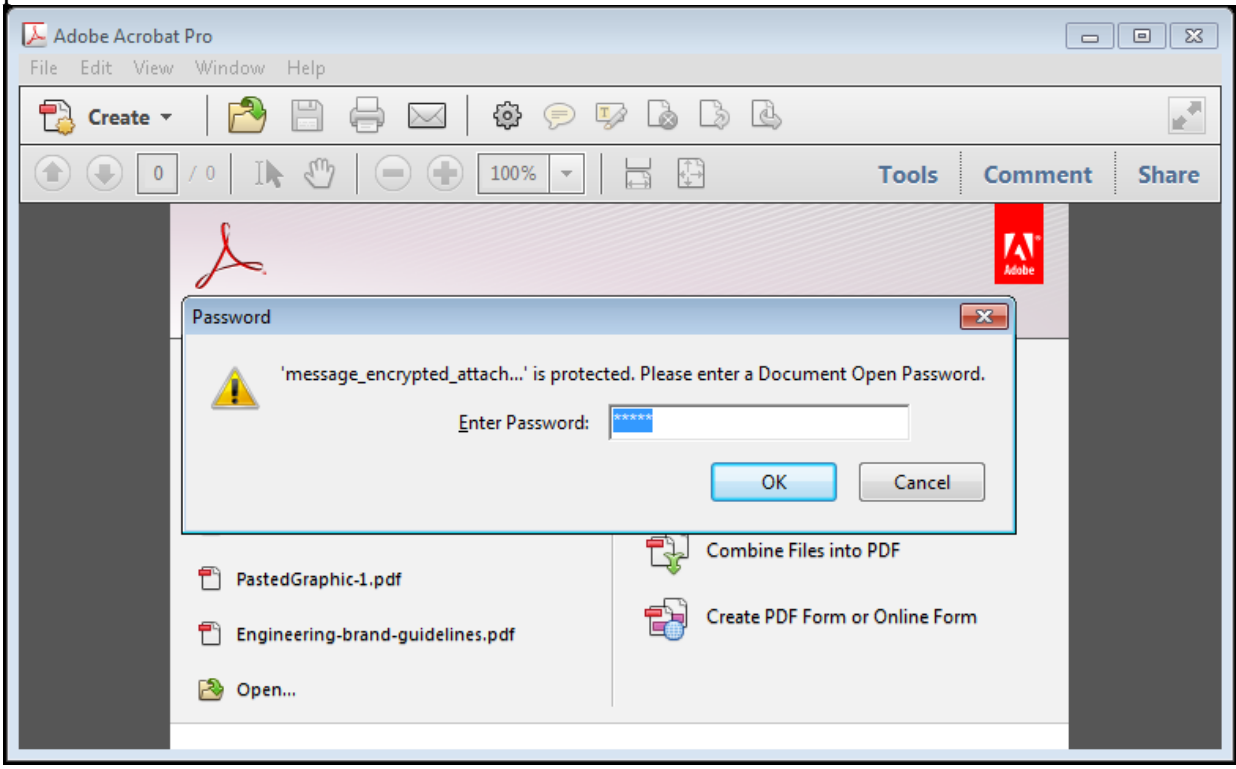

5. After you enter the password, the PDF is decrypted, and the cover page is displayed. You can scroll past the cover page and read the original message, and download any attachments.

6. A Reply button is displayed in the message. This lets the recipient send a secure, encrypted reply to the sender using the SPX portal. Clicking the Reply button opens the recipient's default web browser and launches the secure reply portal.

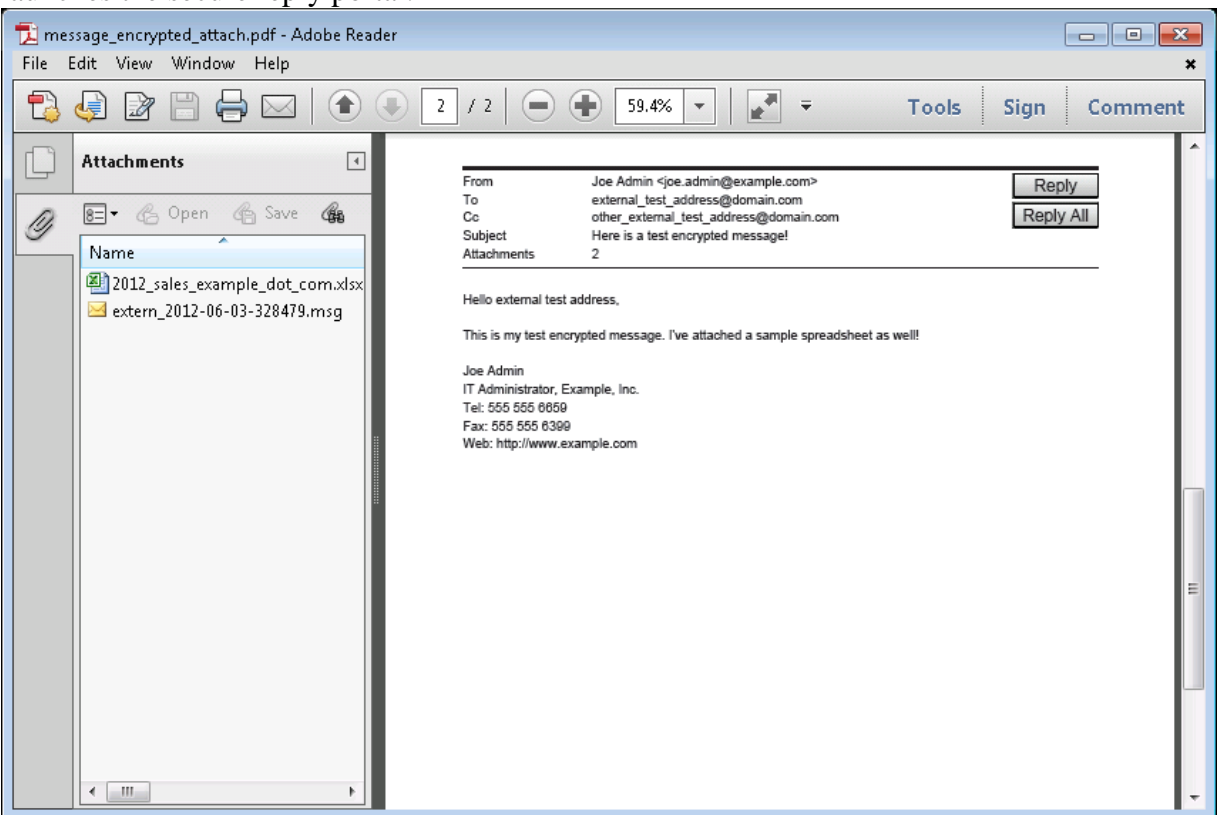

7. In the secure reply portal, you should compose and send a response to the original email message.

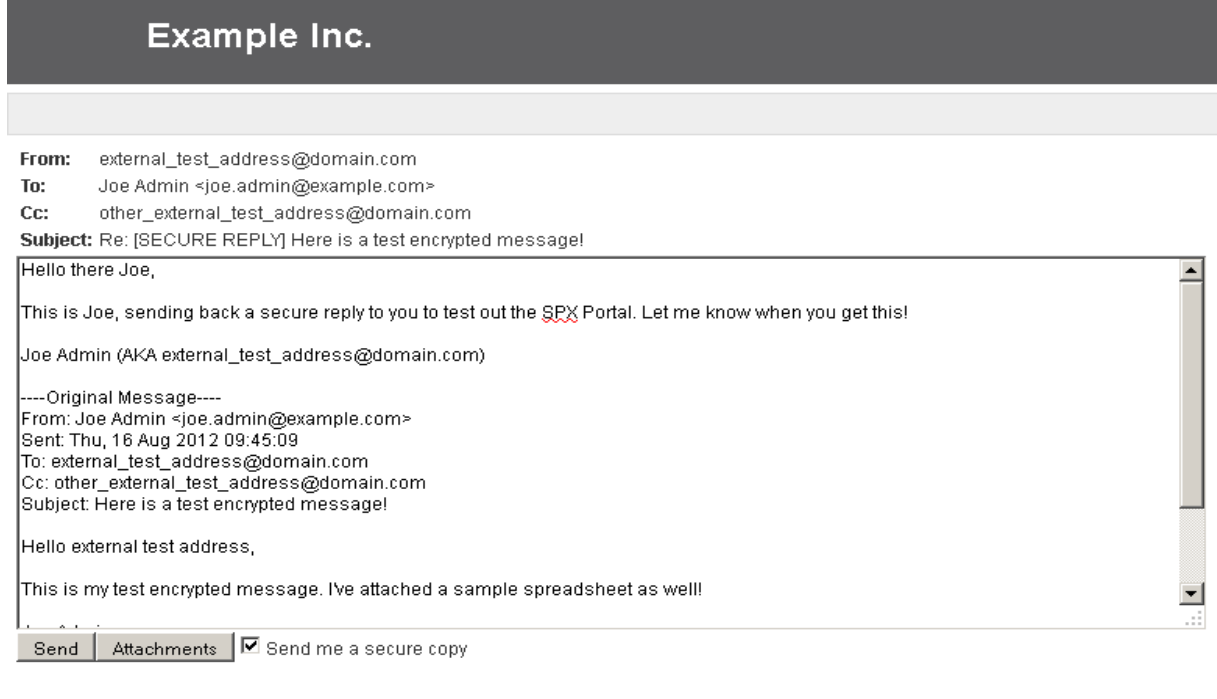

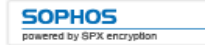